# REA-NETサービス

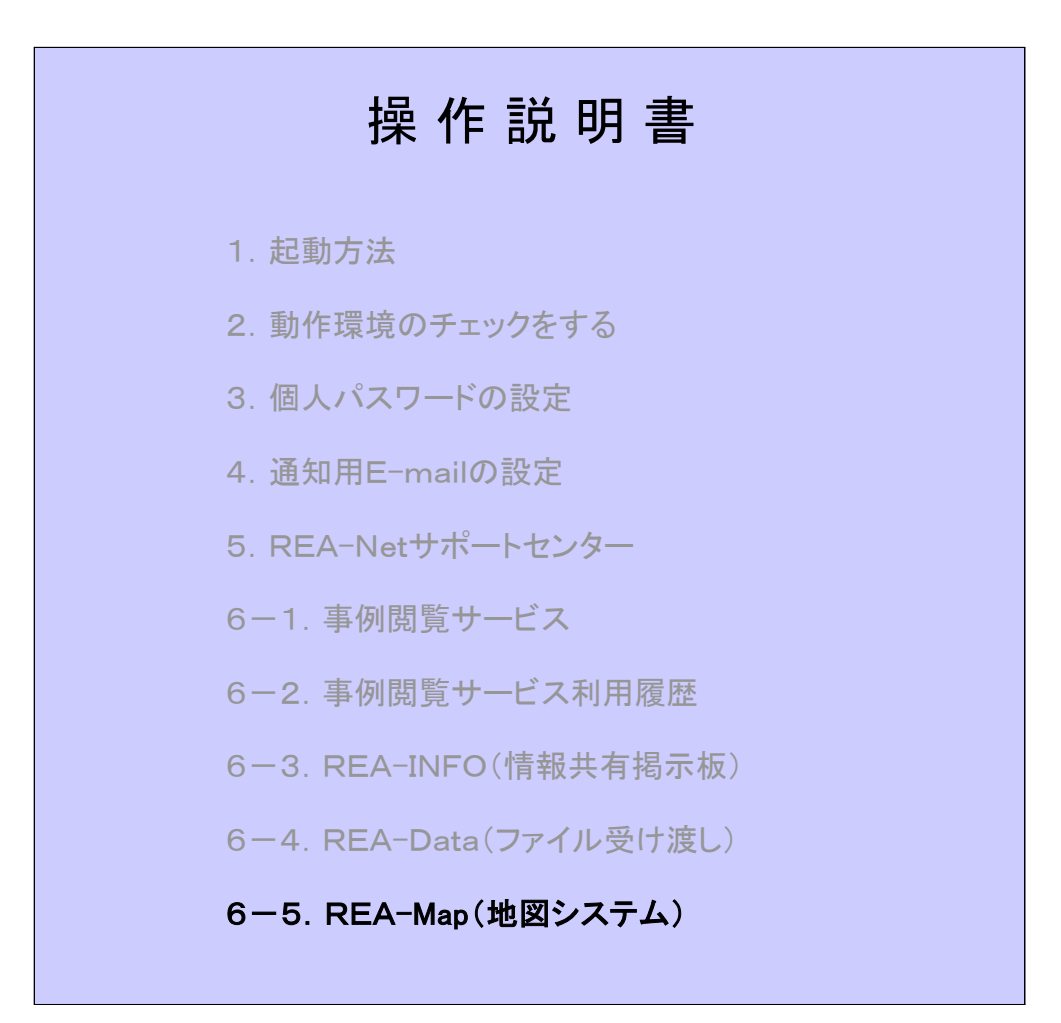

## 社団法人 日本不動産鑑定協会

## ステップ 1

[REA-Map] を選択します。

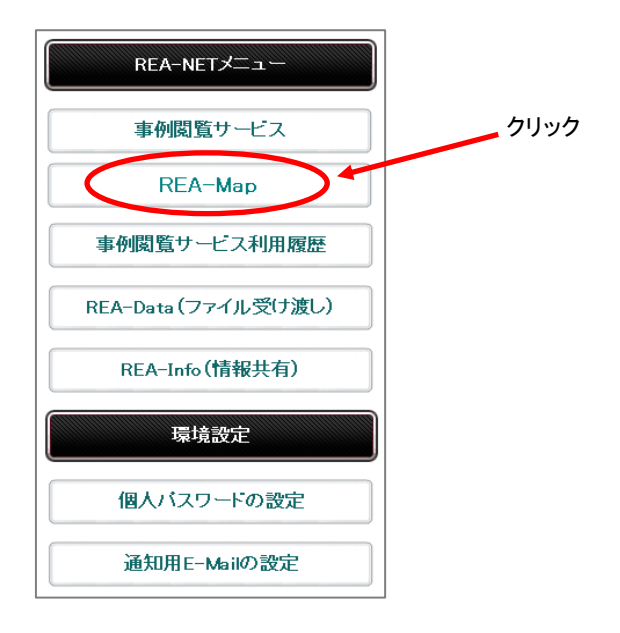

```
[セキュリティ警告] を表示します。
```
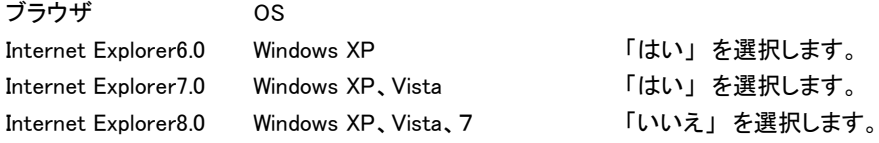

Internet Explorer 6.0 と 7.0

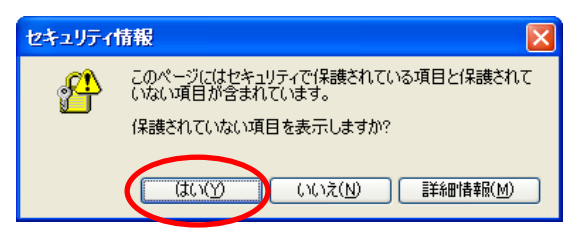

### Internet Explorer 8.0

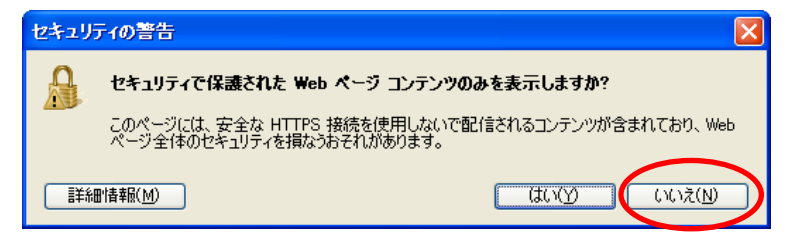

間違って「はい」を選択すると Yahoo Mapが表示されません のでご注意ください

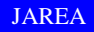

REA-NETトップページとは別に、Mapウィンドウを開きます。 Yahoo Mapを背景図として採用しております。

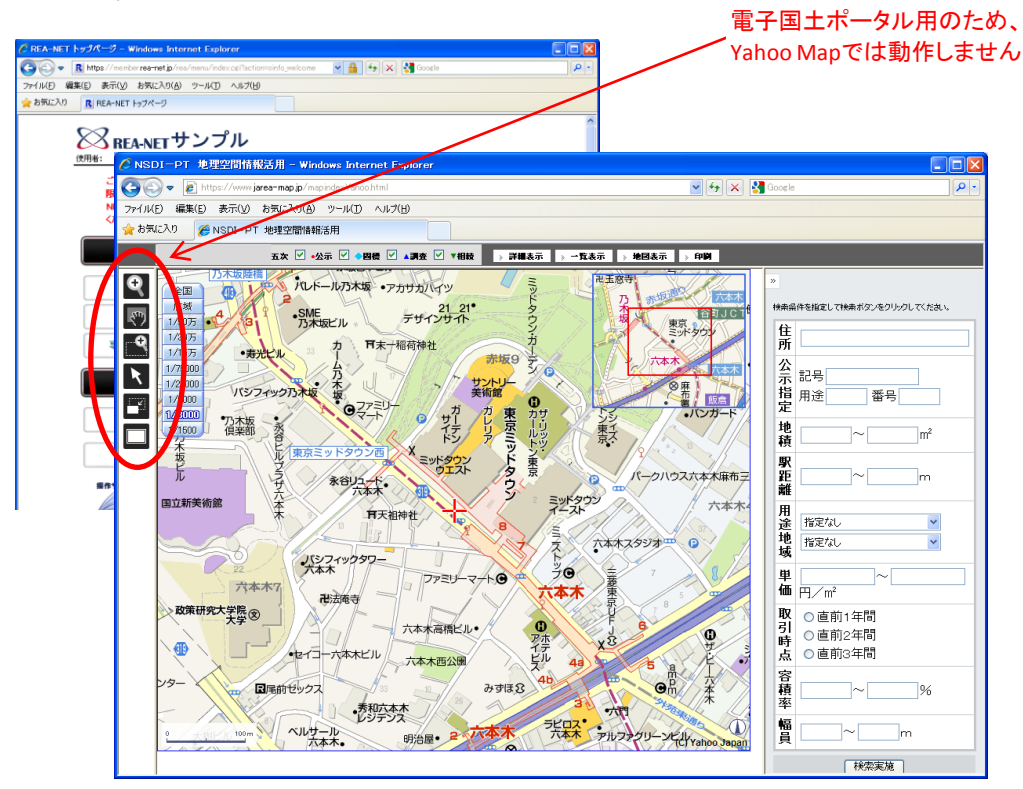

# ステップ 2

(1)REA-NETから表示

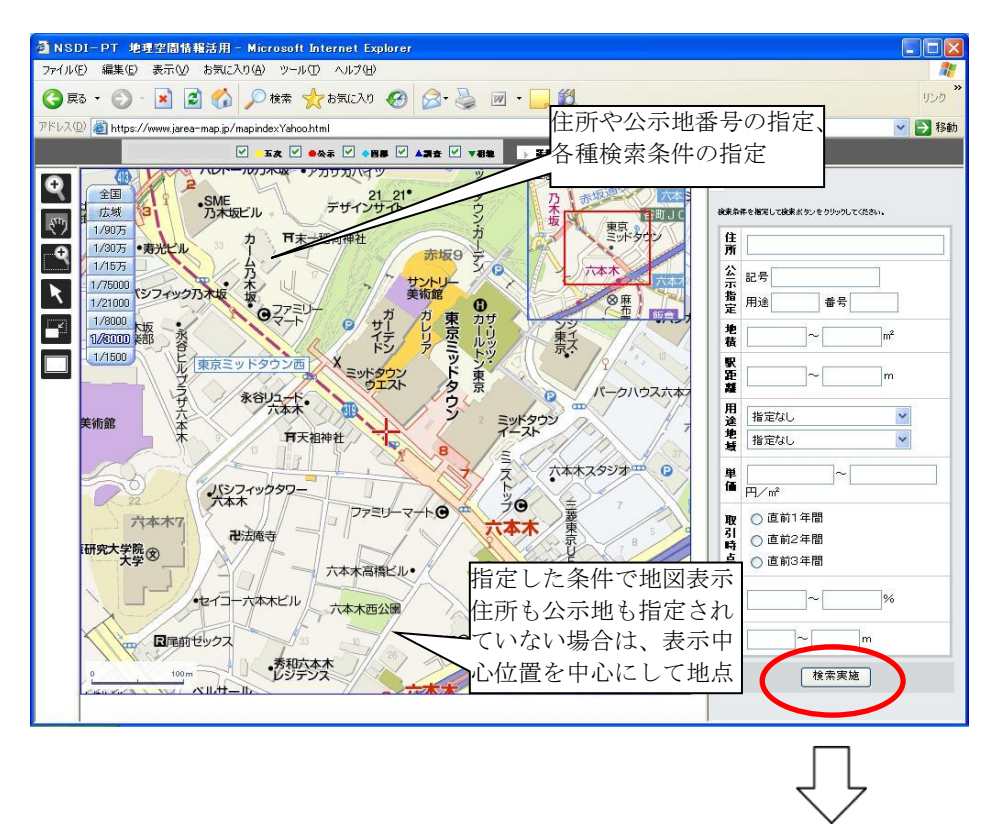

### (2)地点表示

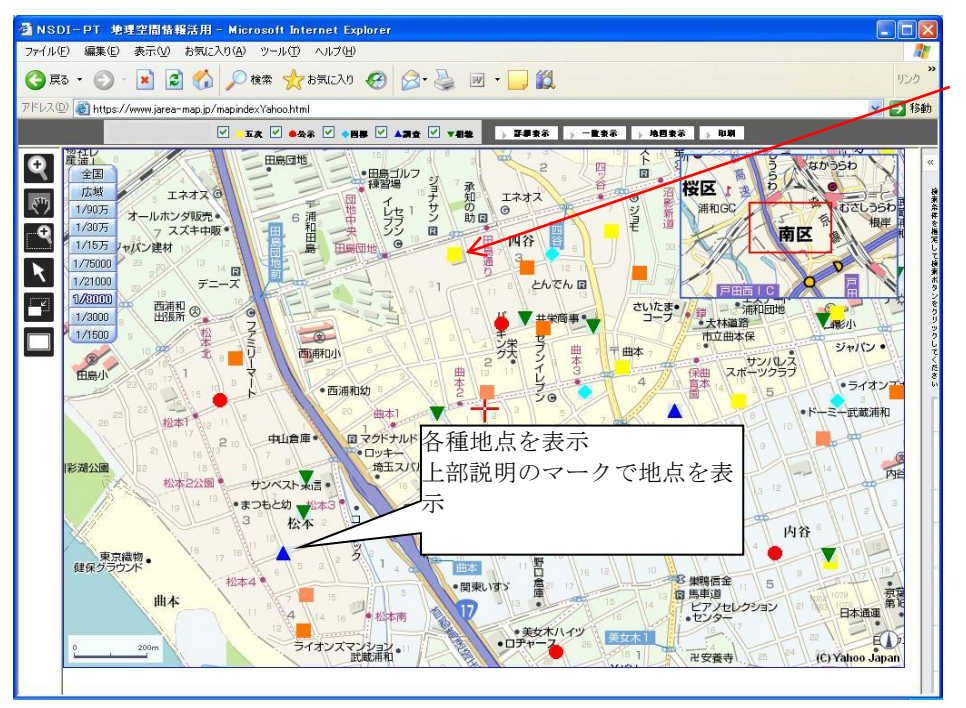

ご注意: 座標を自動取得し た場合、1つの町 名に複数の事例 が重複する場合 がございます。 この場合は、アイ コンは1つしか表 示されませんので、 一覧表示にて事 例をご確認下さい

### (3)検索指定

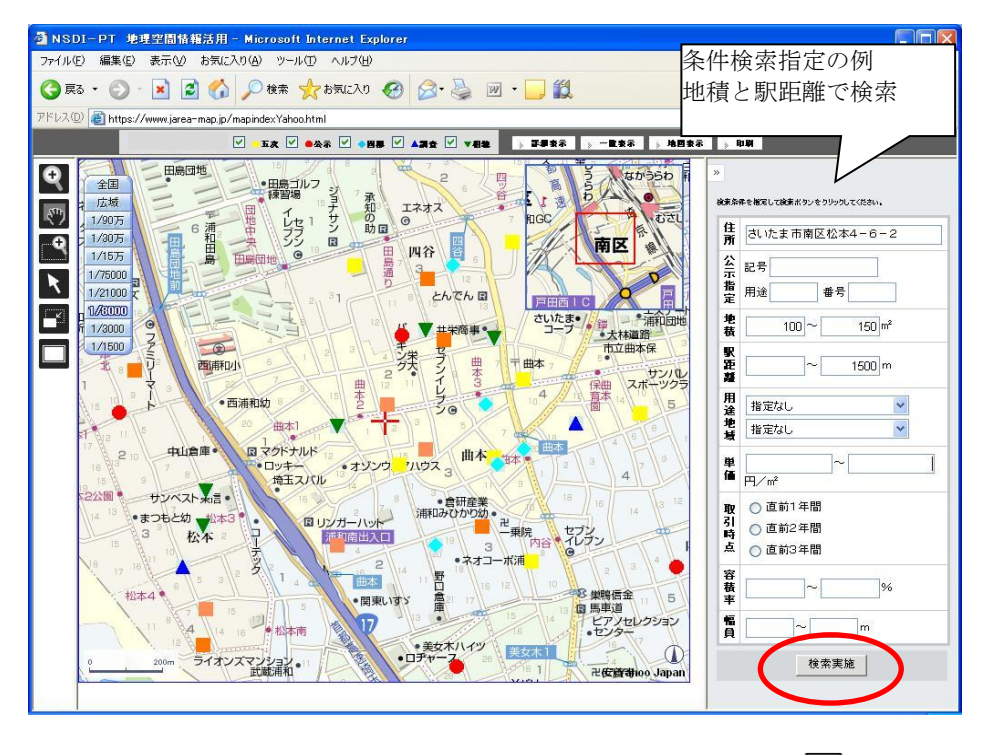

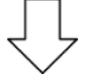

#### (4)検索結果

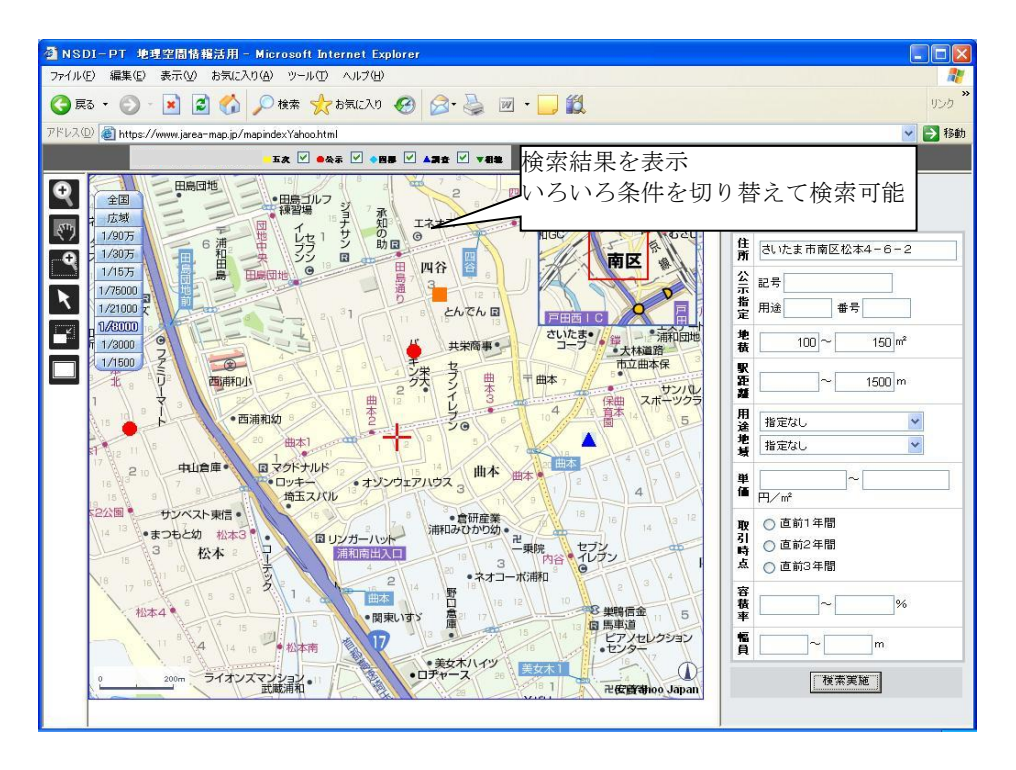

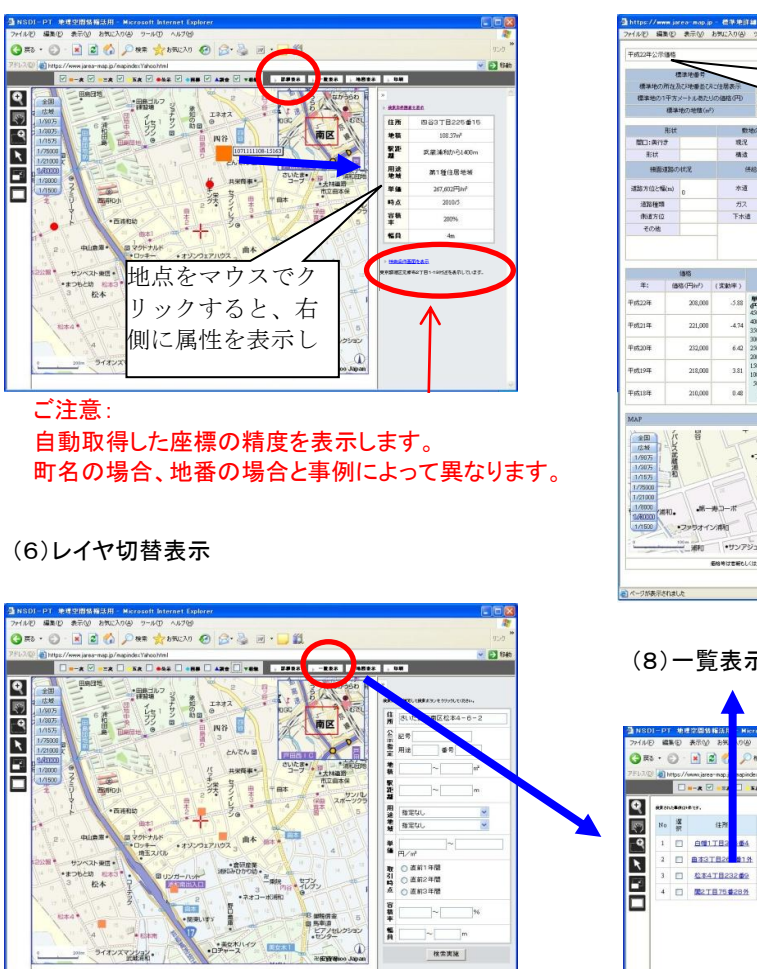

### (5)地点属性表示 (7)詳細情報表示

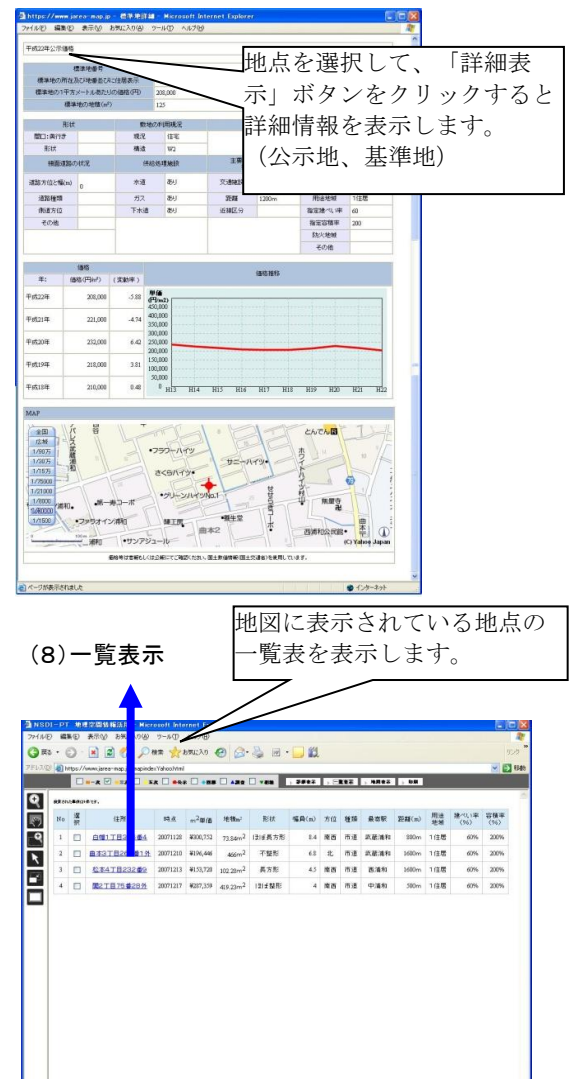

 $R \approx 1$ 

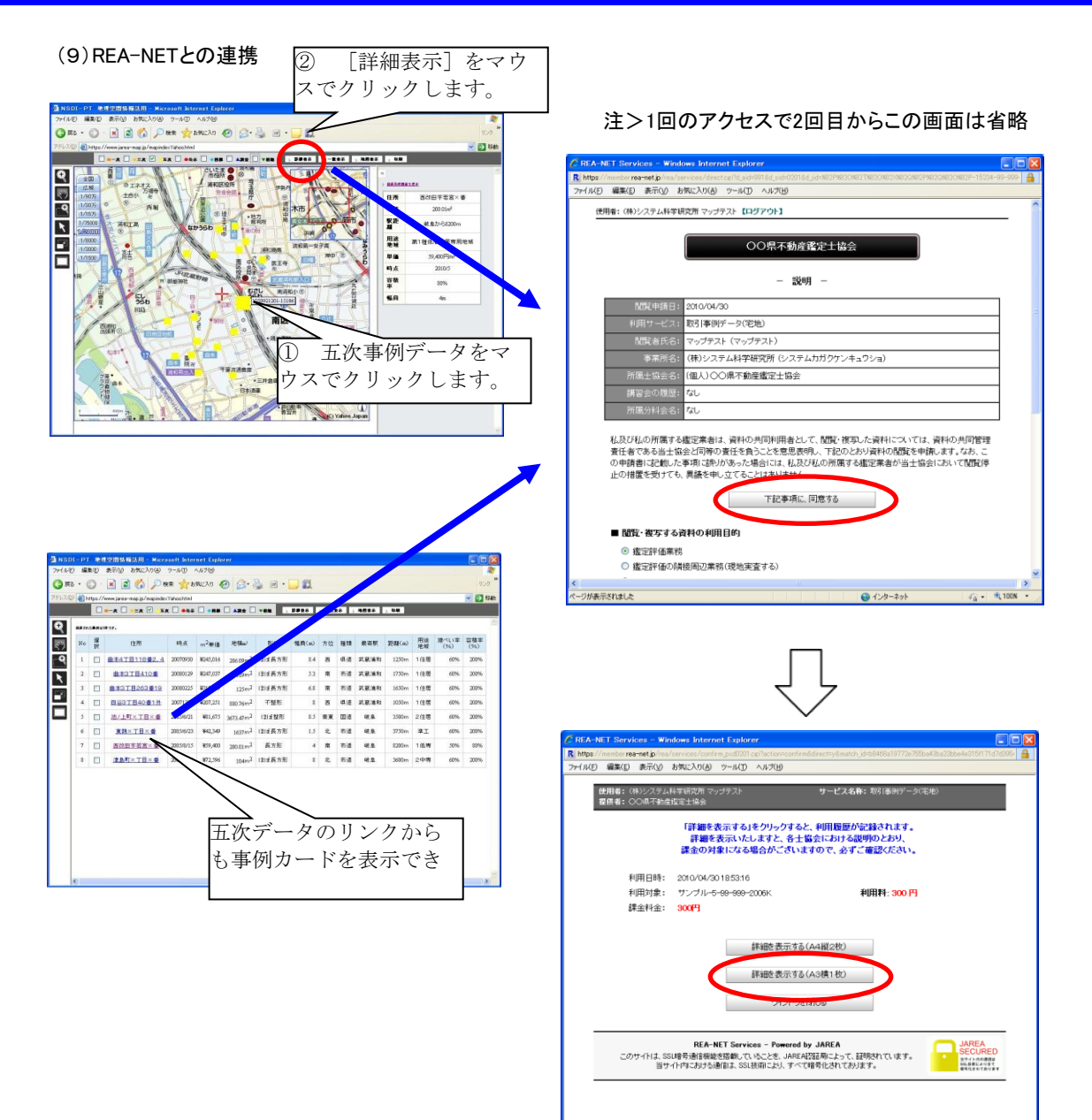

ジが表示されました

必要に応じて印刷します。 画面を閉じるときは、右上[×]をクリックします。

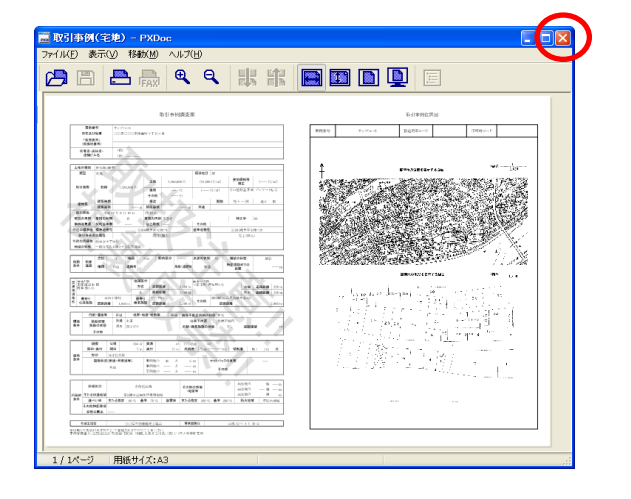

ステップ 3

```
システムの終了
```
システムを終了するときは、右上[×] をクリックします。

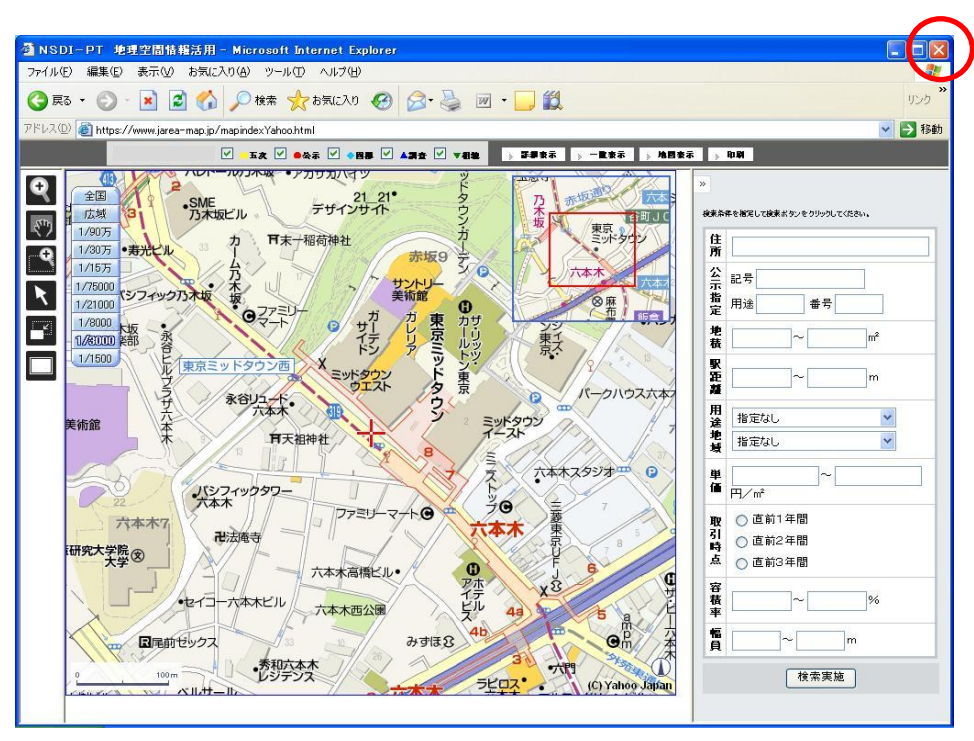

```
REA-NETメニュー画面に戻ります。
```